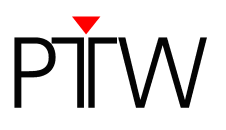

# **How to Establish a USB Connection to QUICKCHECK webline**

## **Firmware 1.5 or higher**

## **WorklistGenerator version 1.5**

#### **NOTE**

The USB driver for QUICKCHECK webline is part of the QUICKCHECK software package and will be copied to the PC while installing QUICKCHECK software.

# **NOTE**

You have to adjust the settings for the data transfer for QUICKCHECK software and WorklistGenerator software only in one of the programs. These settings affect always both programs.

### **NOTE**

By default, QUICKCHECK software and WorklistGenerator software search automatically for connected QUICKCHECK<sup>webline</sup> devices whenever one of the programs is started. This technical note assumes that the default setting was not changed and the automatic search is enabled (Tools  $\rightarrow$  Options  $\rightarrow$  Search device after program start).

- 1. Install QUICKCHECK software on your PC. WorklistGenerator software is part of the QUICKCHECK software package and will be installed at the same time.
- 2. Using the USB cable L178085, connect the **USB** socket of QUICKCHECK webline to the PC.
- 3. Turn on QUICKCHECK webline
- 4. The installation of the USB driver will be started automatically.
- 5. To perform the installation, follow the prompts on the screen.
- 6. Start WorklistGenerator software on your PC.

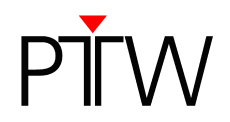

7. WorklistGenerator software will automatically look for QUICKCHECK webline devices connected to the PC. While the search is running, the **Find Devices…** box will appear:

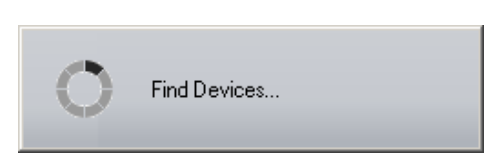

8. If the automatic search found a QUICKCHECK webline connected to your PC or the network, the **QUICKCHECK Devices** dialog will appear, listing all connected devices:

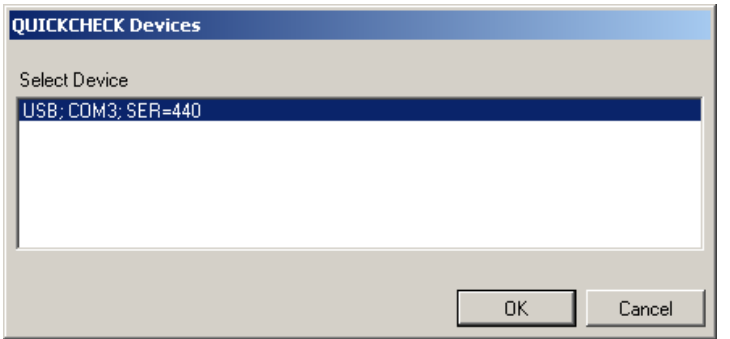

Check the serial number(s) of the device(s) in the **QUICKCHECK Devices** dialog (SER=...) to make sure your QUICKCHECK webline appears in the list. Select the device for which you want to set up the new connection. Click **OK**. WorklistGenerator software will automatically set up the connection.

9. If the QUICKCHECK webline you want to connect is not listed in the **QUICKCHECK Devices** dialog or if an error message appears, the connection could not be created. Check again if the device is turned on and properly connected to your network. Restart the software.

# **NOTE**

The automatic search function checks for the last established connection first.

- As long as the last established connection is detected, this connection will be used.
- If the last established connection cannot be found, the program searches for other connected devices and lists them in the **QUICKCHECK Devices** dialog. You can either select one of the detected connections to set it up in the software, or click **Cancel** to keep the previous connection as standard setting.
- If the program cannot detect any connections, an error message appears.

PTW-Freiburg Lörracher Straße 7 • 79115 Freiburg • Germany Phone +49 761 49055-0 • Fax +49 761 49055-70 info@ptw.de • www.ptw.de